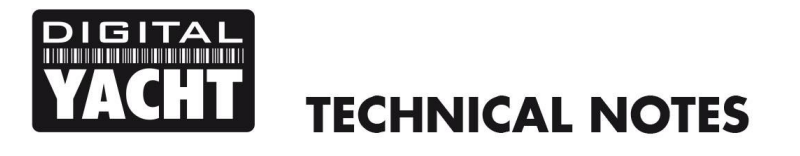

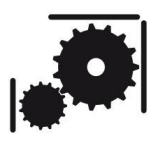

Article Number - 00024-2011

Date -23<sup>rd</sup> May 2011

## Article applies to - **AIS100 range, ANT200, AIS200 Range, iAIS, uAIS and AISNet**

## **ISSUE: How to Update the Software in an AIS Receiver Board**

All of the above products originally started shipping with V1.0.09 software. In most situations this software is fine and gives good AIS performance. However, if connecting the AIS to a PC via USB or if high volumes of NMEA0183 data is received on the NMEA 0183 input, this software can occasionally reset. In severe circumstances it can continuously reset.

For this reason, we have released this Tech Note that explains how to update the software in all Digital Yacht AIS receivers. This has to be done on a PC and therefore is most easily done on AIS models that come with a USB connection. If you have an AIS receiver that only has NMEA 0183, then you will need to use an NMEA to USB adaptor or an older PC with a conventional serial COM port. Bi-directional communication must take place during software updating so both the NMEA Input and Output must be connected to the PC.

In order to carry out the software update you will need the "AIS Receiver Update Tool" and the V1.0.11 software image file (or later). These can be downloaded by clicking the following link…

[http://www.digitalyachtamerica.com/index.php/en/support/support-manuals/software?download=355:ais](http://www.digitalyachtamerica.com/index.php/en/support/support-manuals/software?download=355:ais-receiver-software-v020100-1-0-11)[receiver-software-v020100-1-0-11](http://www.digitalyachtamerica.com/index.php/en/support/support-manuals/software?download=355:ais-receiver-software-v020100-1-0-11)

## **Procedure**

Unzip the AIS Receiver Update Tool and run the setup program, then unzip the V1.0.11 software image file into a folder on your PC. Connect the AIS Receiver to your PC using the USB lead and make sure that the BNC connector to the AIS antenna and also the NMEA 0183 input (Yellow+Green wires) are disconnected - you do not want any serial data or AIS data coming in whilst the software update is taking place.

To update the software run the update tool, select the V1.0.11.img file and ensure you have selected the right COM port and set the speed to 115200 (fastest possible).

The important thing when updating the software is to turn off the AIS, press the "Start" button and then immediately turn on the AIS. This needs to be within a second of pressing the "Start" button, otherwise the program will time out and the update

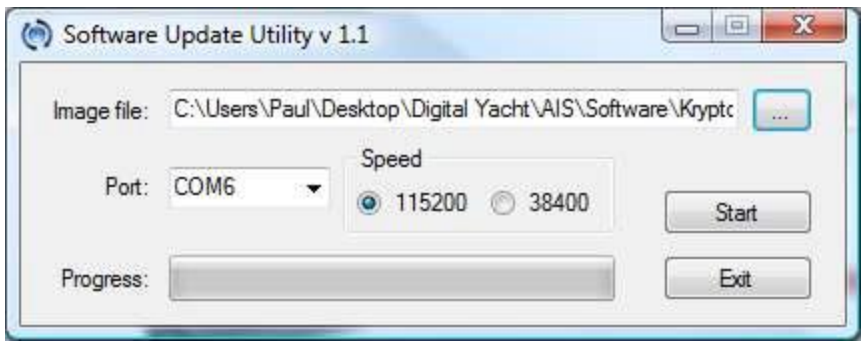

will not start properly. If you get the timing right, you should see the green progress bar start to move across which indicates everything is OK.

It is very important not to remove the power to the AIS receiver or disconnect it from the PC during the software update.

Once the software is updated, reconnect everything and you should now have perfect operation in all conditions.